# Accommodate Guide for Students

Accommodate, our new recordkeeping and communication platform, will provide students with a more accessible and efficient tool to view approved accommodations, request semester accommodations letters and schedule exams. Pleas[e CLICK HERE](https://sunywcc-accommodate.symplicity.com/) to login with your WCC email and password to access Accommodate and to get acquainted with the system.

If you are unable to login this means you must fill out the **DSO Intake Form.** 

## **DSO Intake Form**

Students with a documented disability, in need of accommodations, are responsible for disclosing this to the Disability Services Office (DSO) and providing disability documentation to us. To do this, please complete the **DSO Intake Form** and submit your disability documentation.

Before filling out the intake form, please read the Documentation Guidelines to make sure you have the appropriate disability documentation to be uploaded at the end of the form.

#### **Documentation Guidelines**

- IEP/504 plan and a psycho-educational or neuropsychological evaluation
- Letter from a healthcare professional. Letter should:
	- Be on official letterhead
	- Signed by the treating doctor (cannot be electronically signed)
	- Include the current diagnosis
	- Include the dates of treatment
	- Provide recommendations for appropriate accommodations

**Note**: if you have not yet applied to Westchester Community College, please do so before filling out the DSO Intake Form on Accommodate. You can find more information on applying to the college by clicking **HERE**.

## **Accommodation Letter Request**

1. Login to **Accommodate** using your MyWCC email and password to access Accommodate and to get acquainted with the system. Select **student** icon to begin

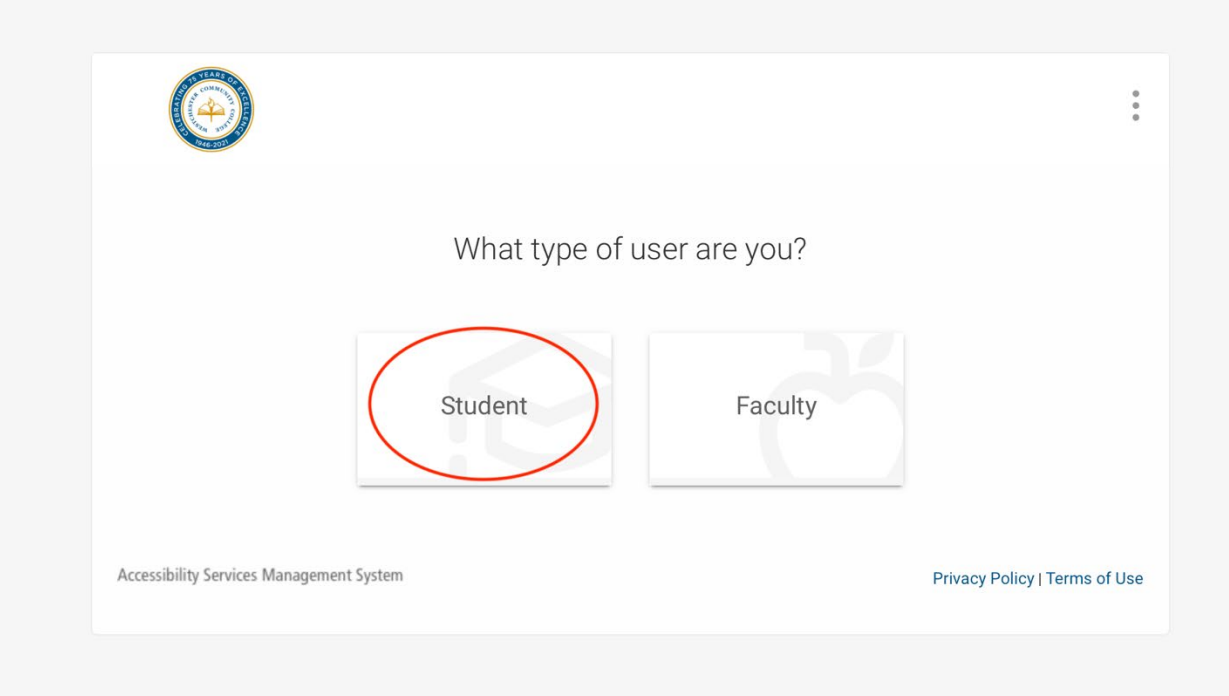

- a. Once logged in, you will be brought to the Student Accommodate portal
- 2. Select the **Accommodation** tab on the left side of the page. A drop-down menu will be launched

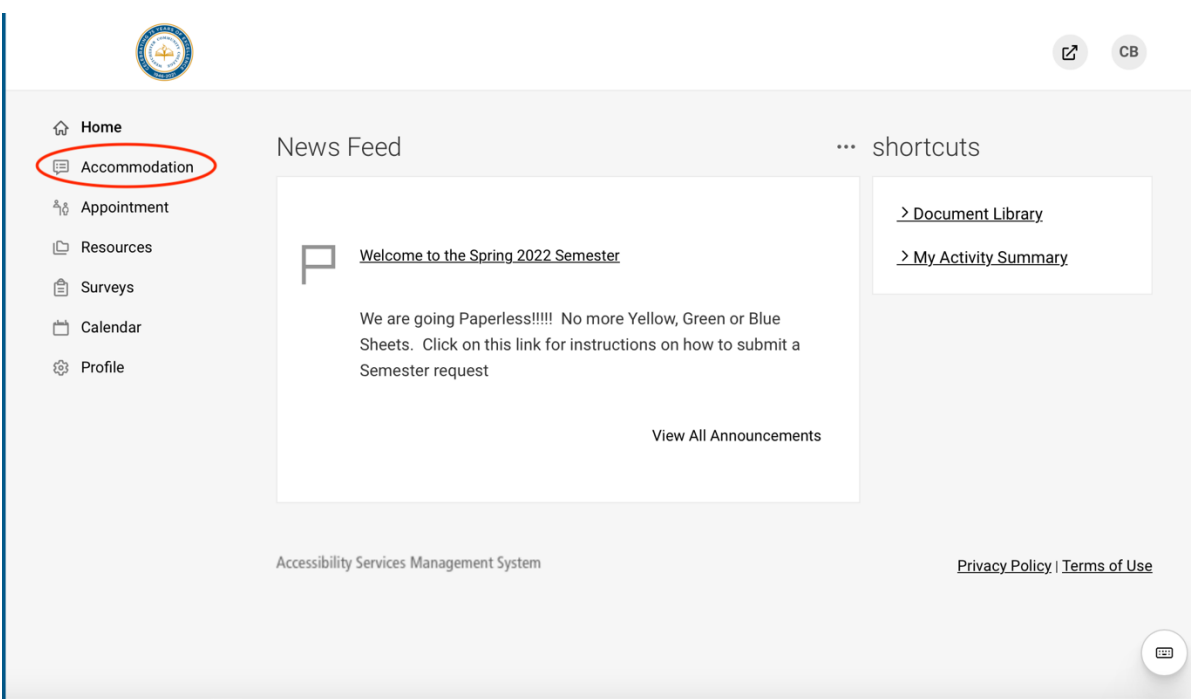

3. Select **Semester Request**. This is where you will be requesting your accommodations letters for the semester

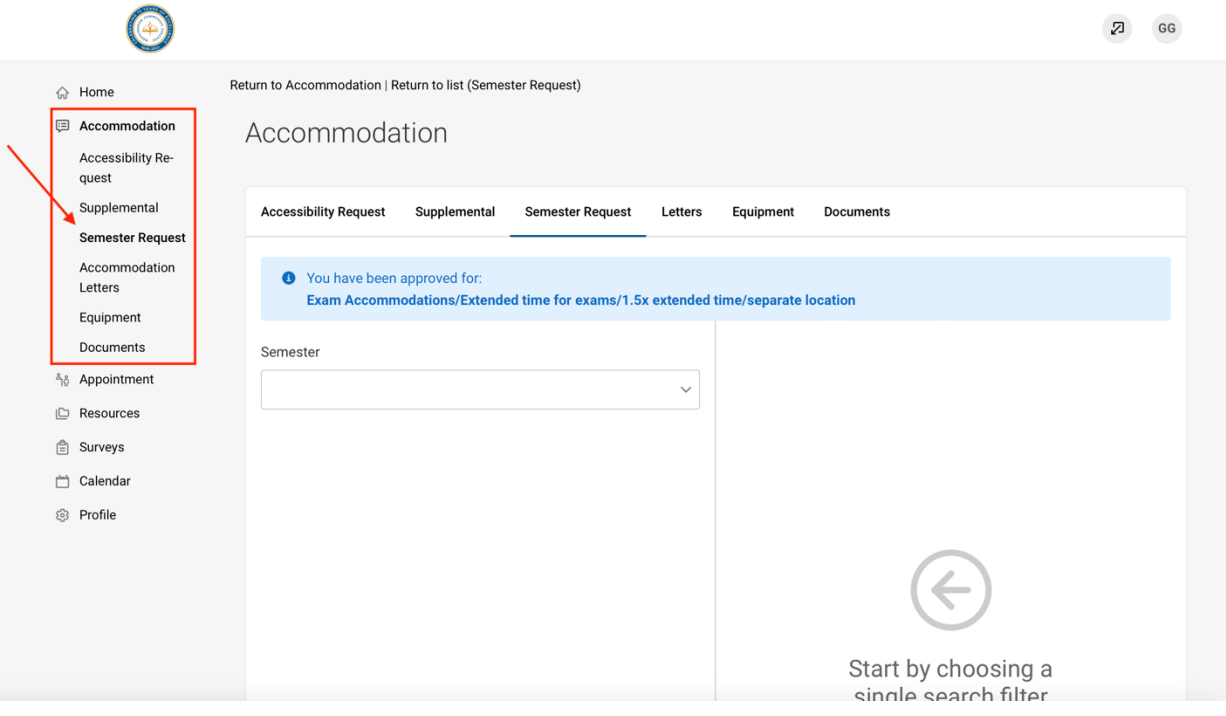

4. Select the **Add New** button

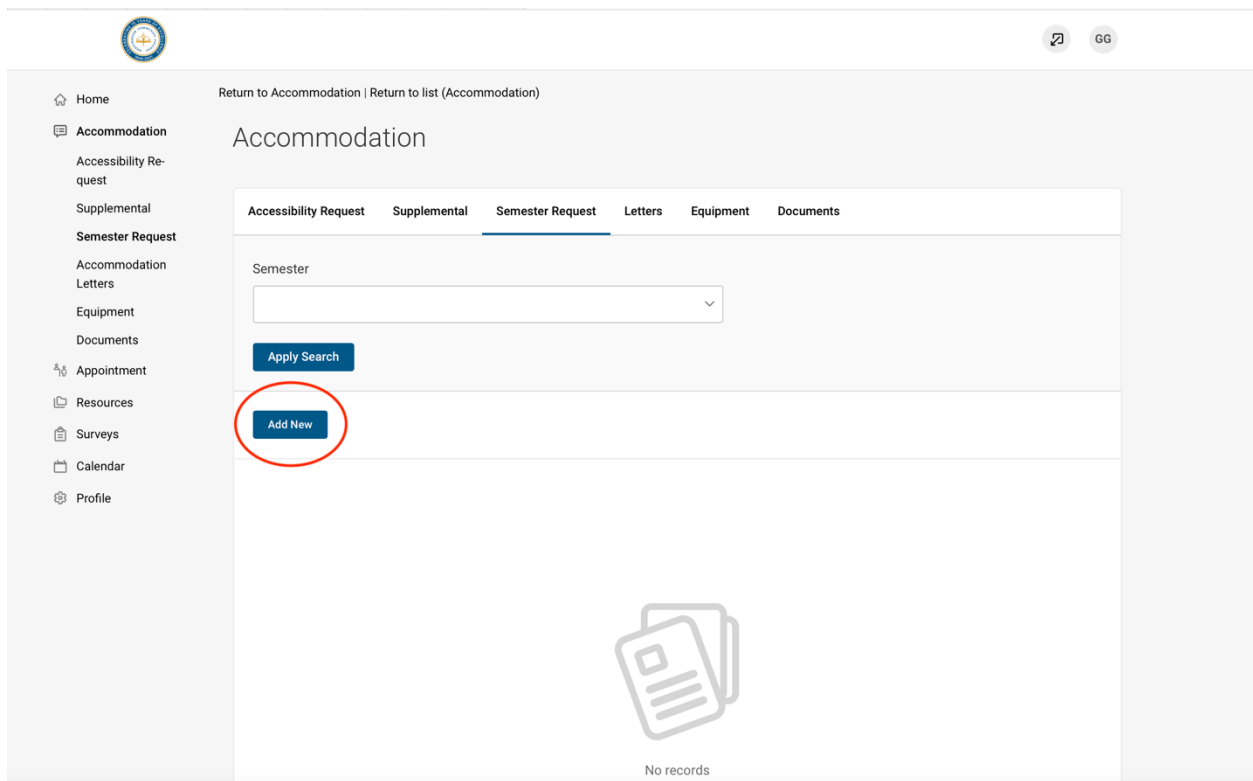

5. From the drop-down menu: Choose and select the semester for which you are requesting letters

 $\overline{a}$ **STEP** 

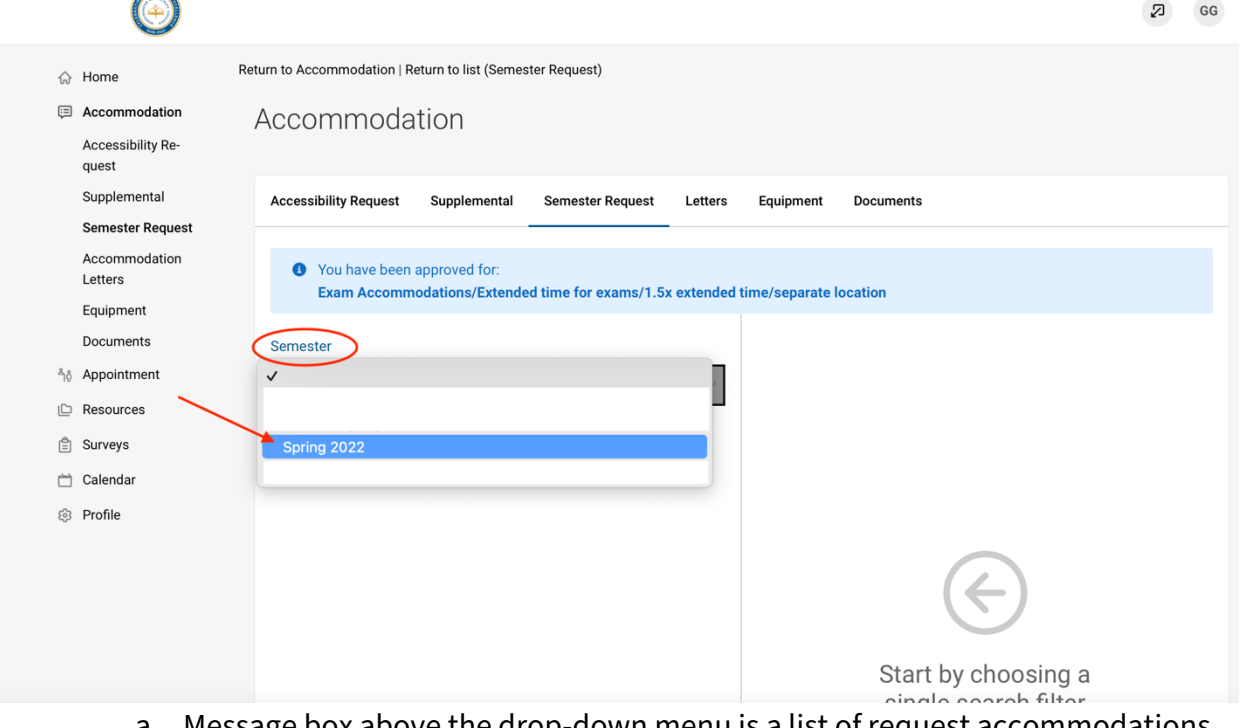

a. Message box above the drop-down menu is a list of request accommodations from previous semesters

# b. All the classes are listed below the **Review the Renewal** button

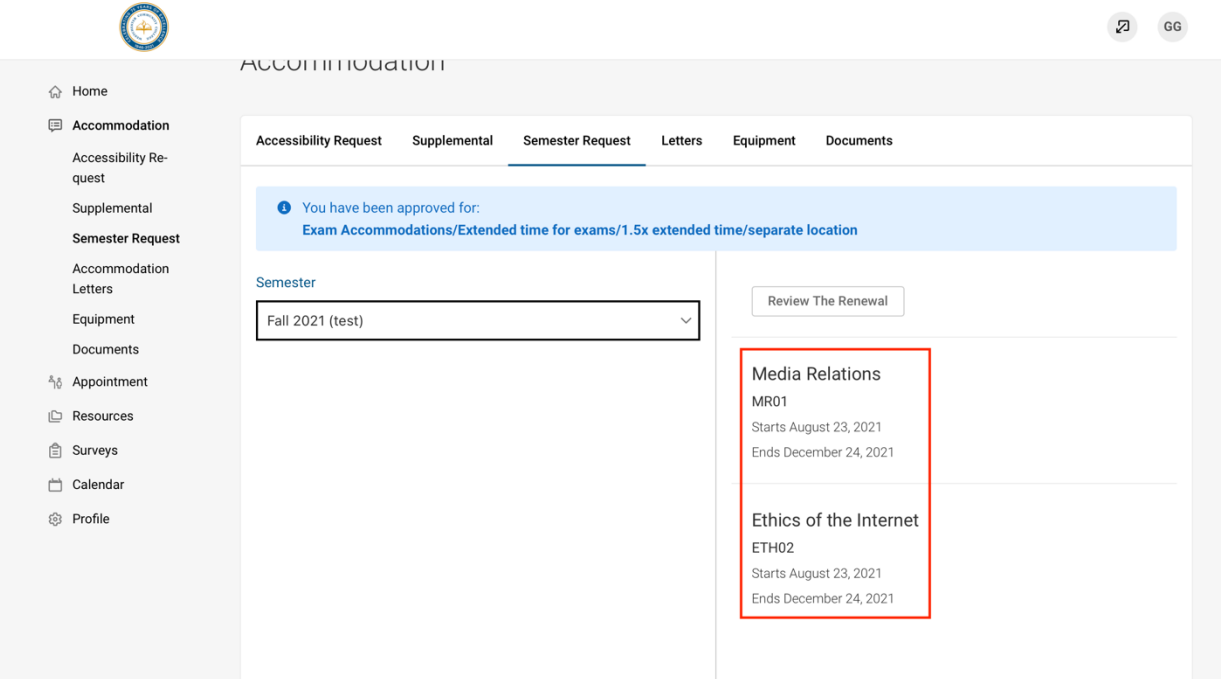

6. Select **Review the Renewal**

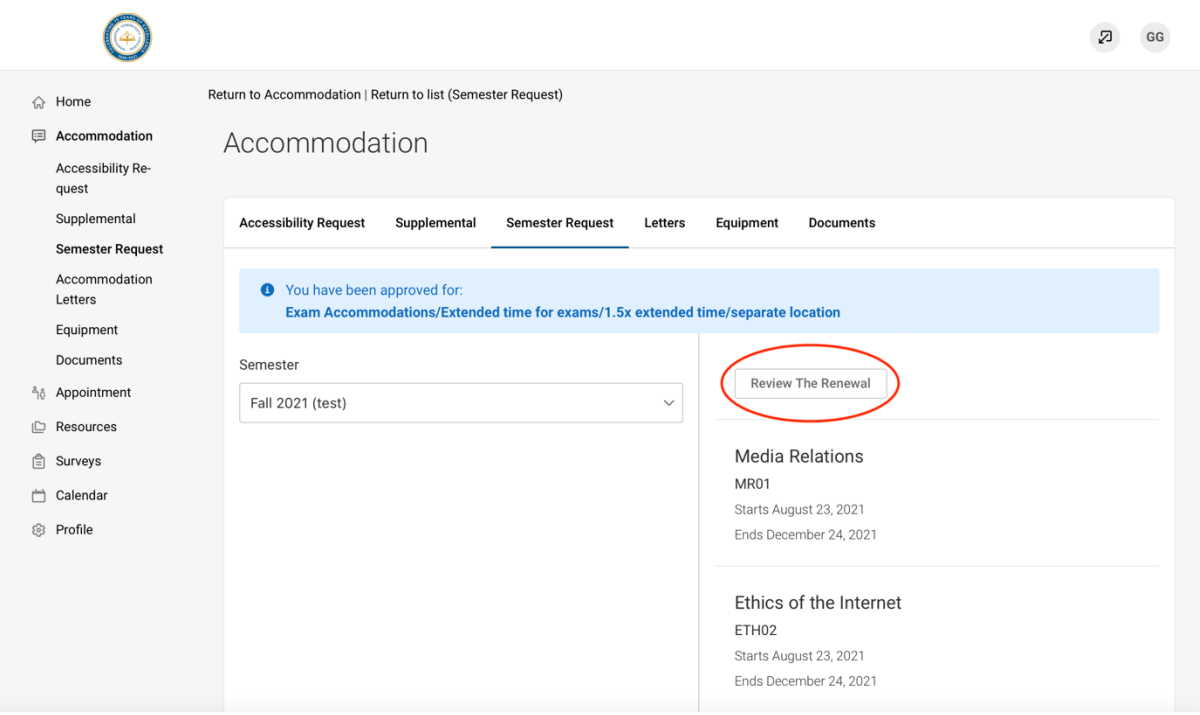

7. Select which accommodations go to which professors

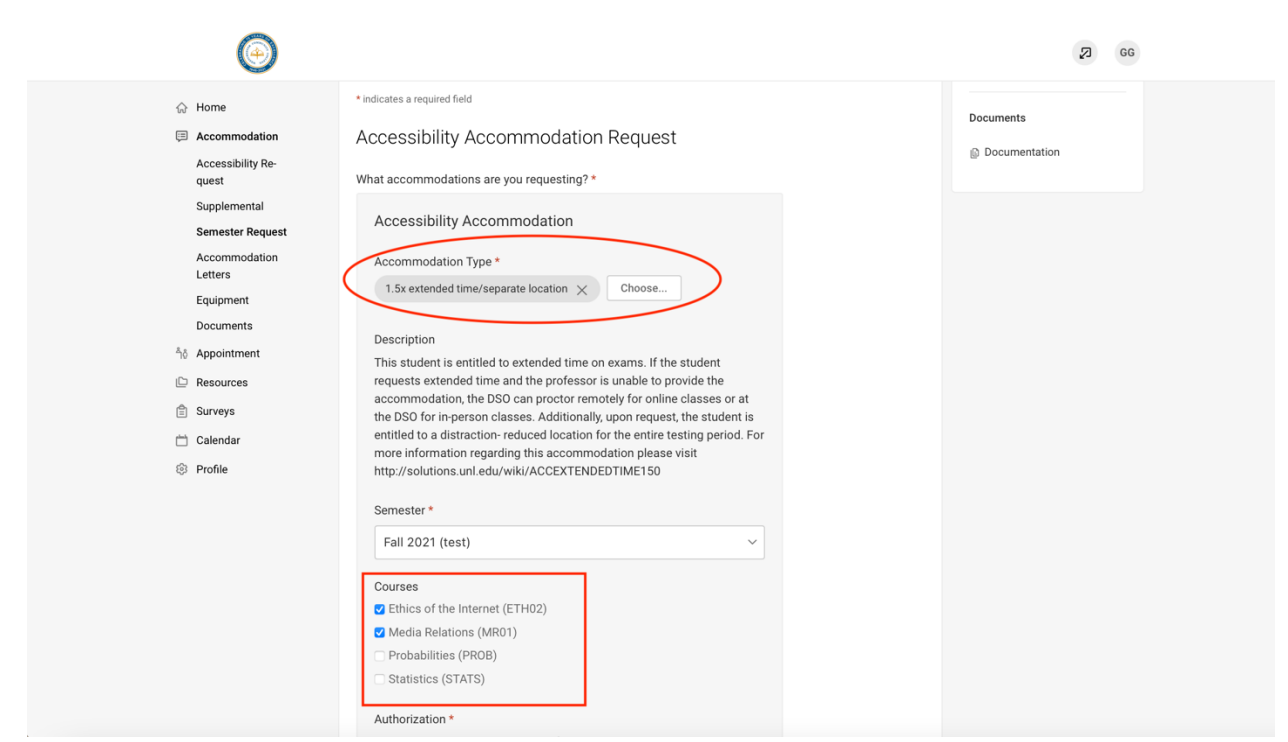

8. Complete the Student Authorization section

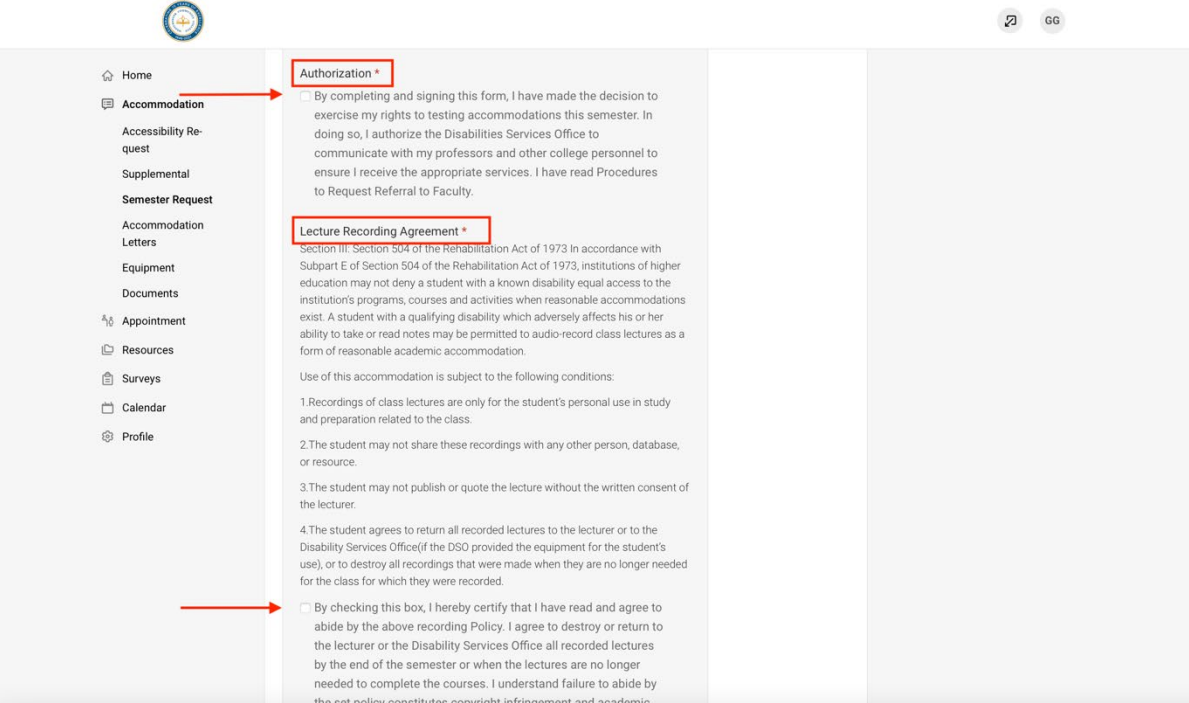

9. Select Submit to complete your Semester Request

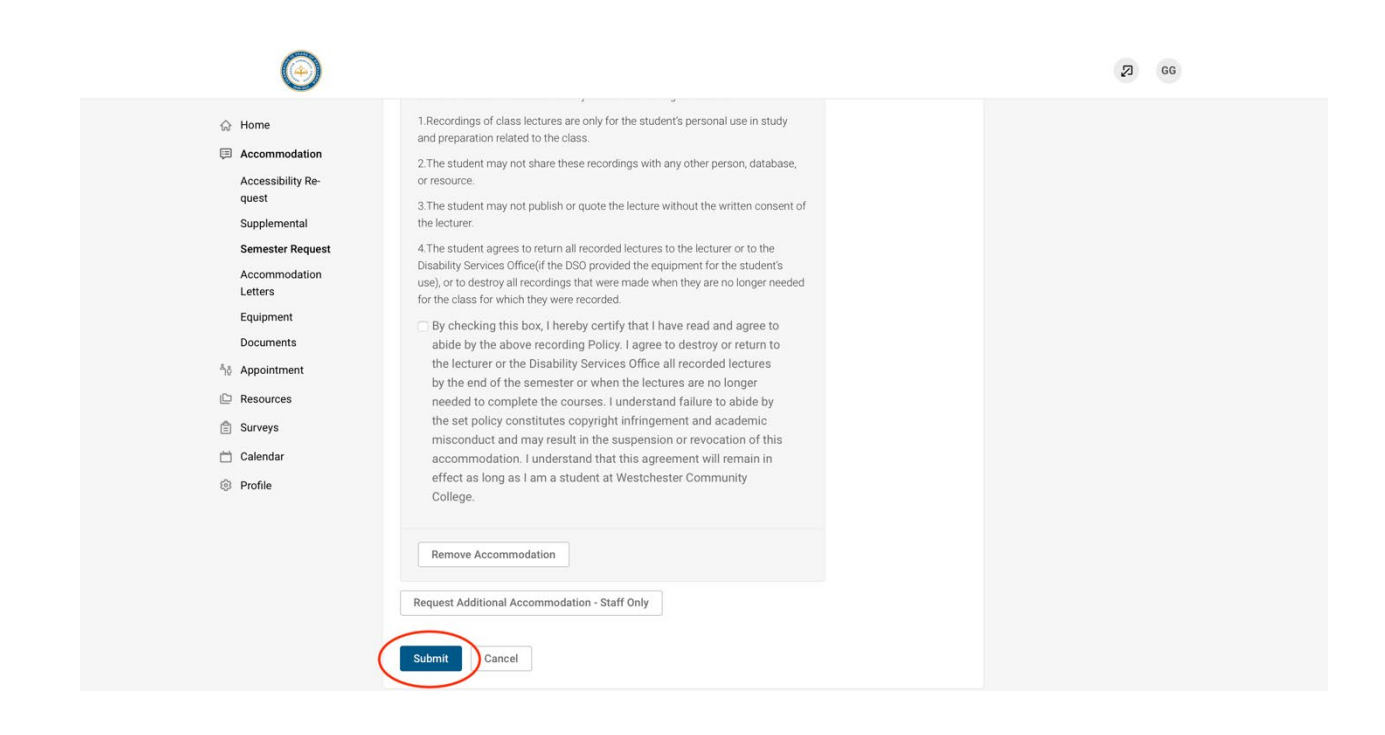

Once a counselor has reviewed your requested accommodations, you will receive a copy of the notification letter e-mailed to your professors listing your approved academic accommodations for the semester. If you add a class to your schedule or if your professor changes after you renewed your academic accommodations, you must again follow the above steps to submit an additional accommodation request for your new class or new professor.